## **How to submit your homework**

- 1- Log into your account at [https://lms.ksu.edu.sa.](https://lms.ksu.edu.sa/)
- 2- Click on your CSC 111 Lab sections.
- 3- Make sure that you are in the Lab Homework section.

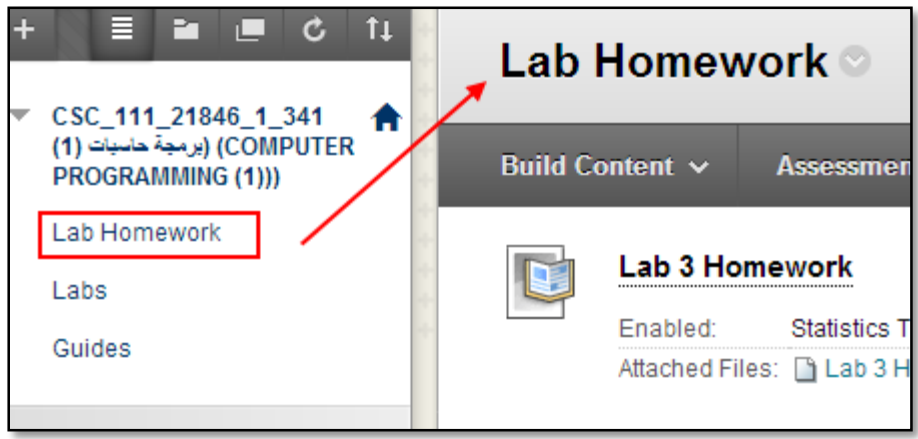

4- Click on the Homework title.

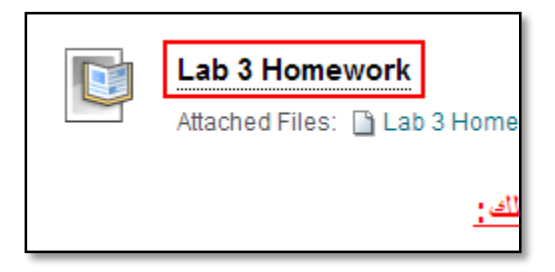

5- Scroll to "**2. Assignment Materials**" and click on "Browse My Computer" button.

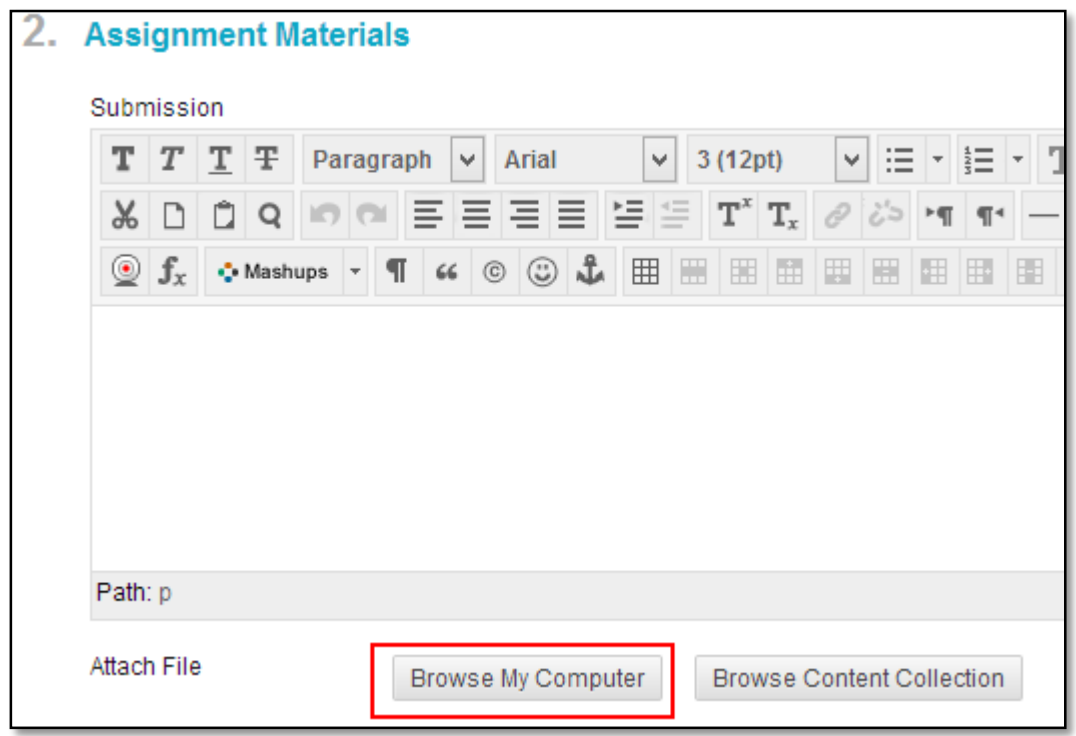

6- Browse your computer and select your homework file.

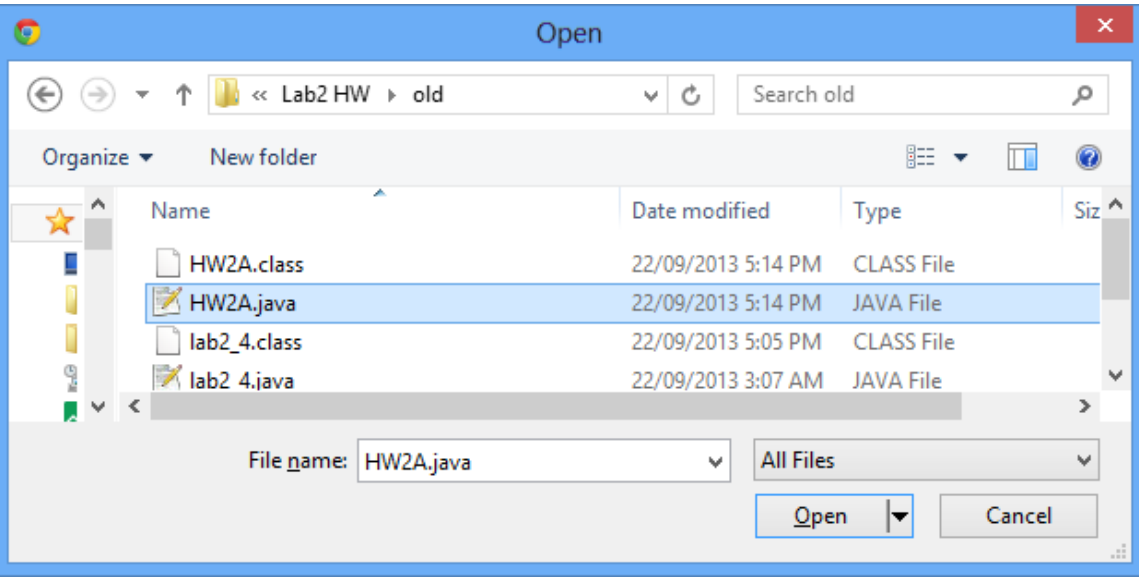

7- After selecting your homework file. The name of the file should appear on the submission page.

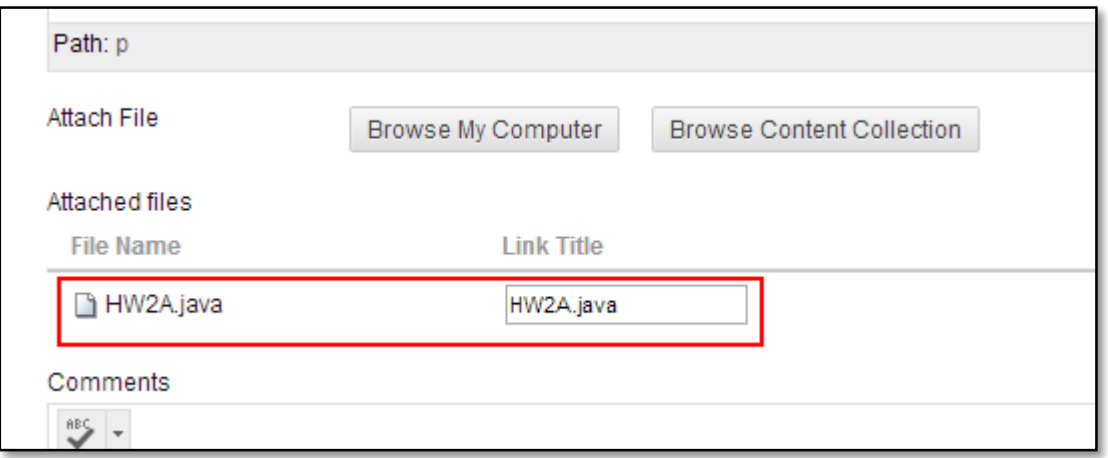

8- Then Click the "Submit" button.

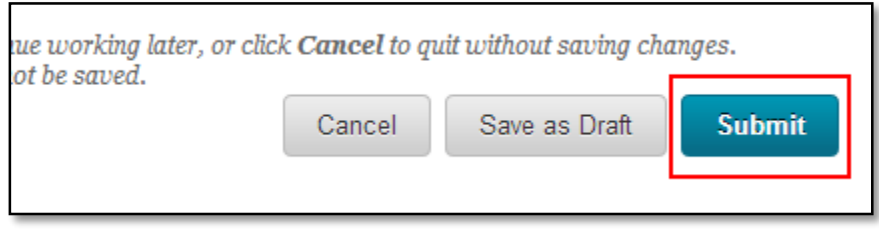

9- A success message appears, confirming the assignment submission.

 $\overline{\mathbf{x}}$ 

This assignment is complete. Review the Submission History.